# チャネルを登録する【QRコードから登録】※チャネルの登録には登録手順書が必要です。

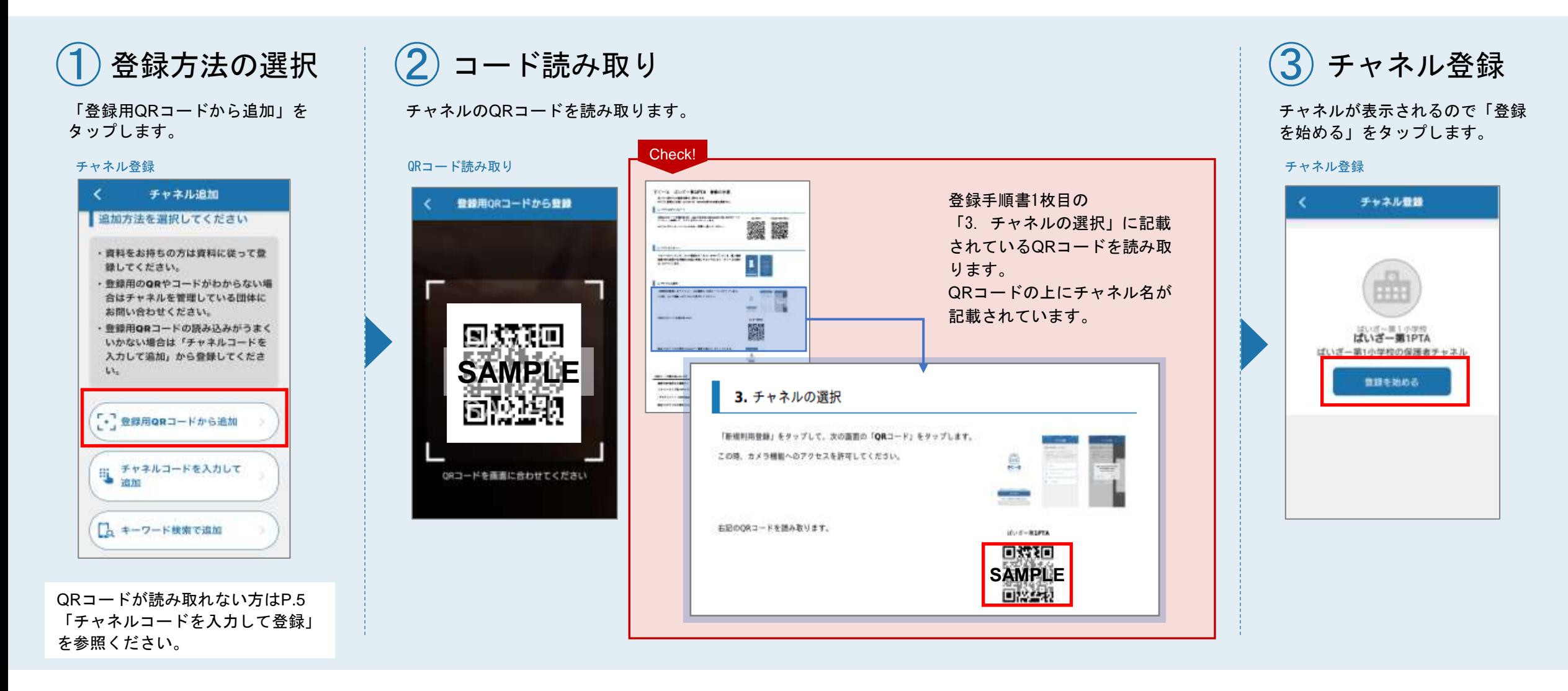

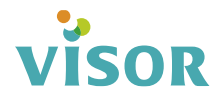

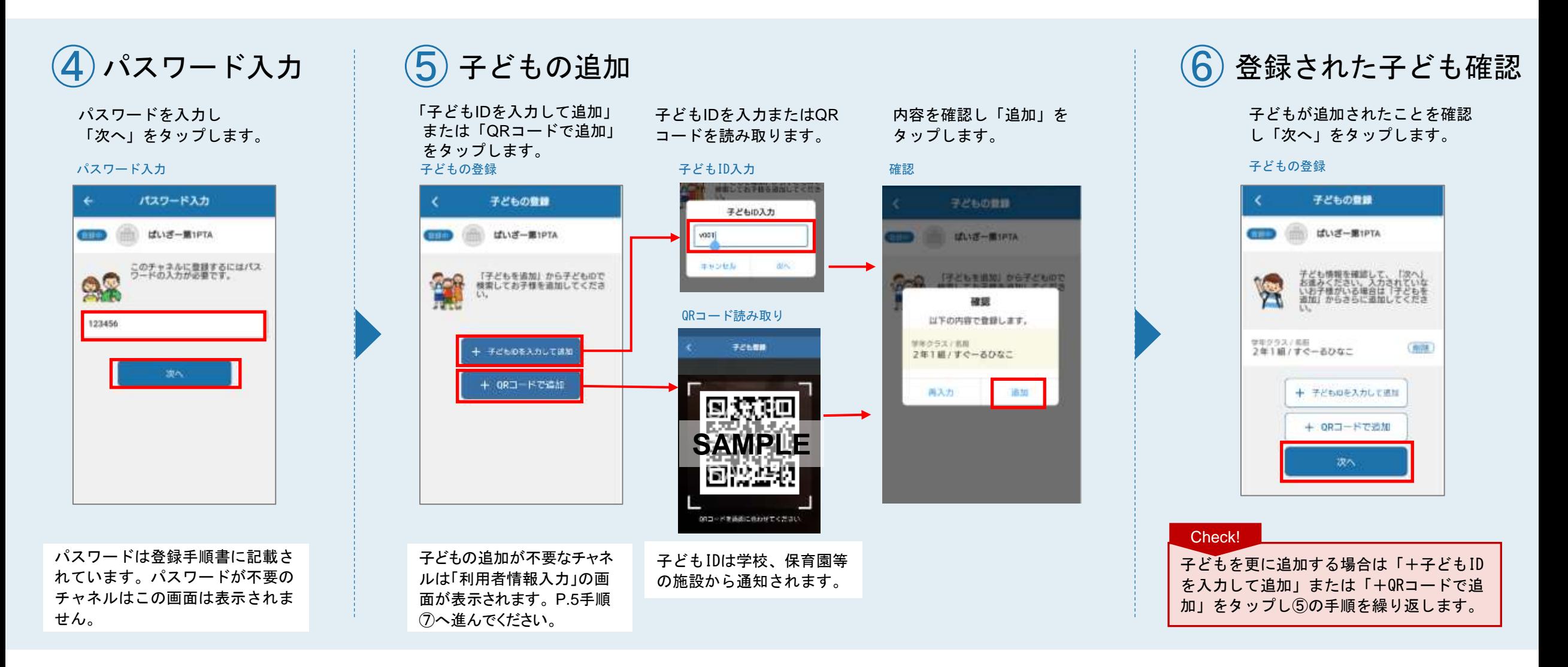

### **S VİSOR**

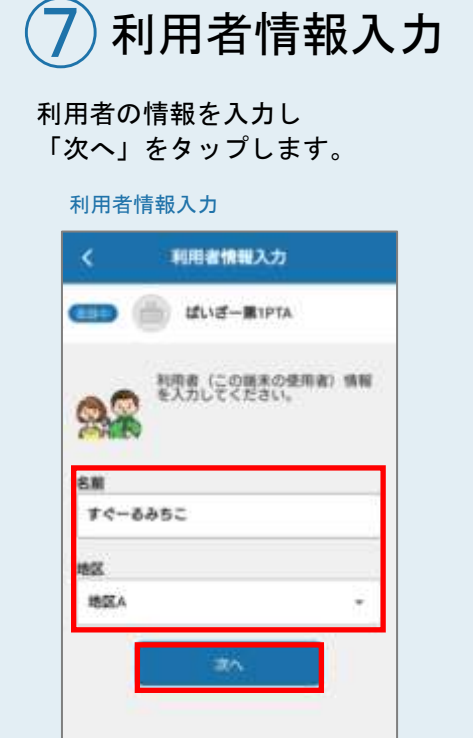

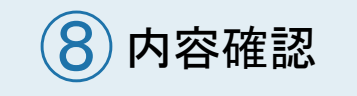

内容を確認し「登録」を タップします。

#### 利用者情報確認

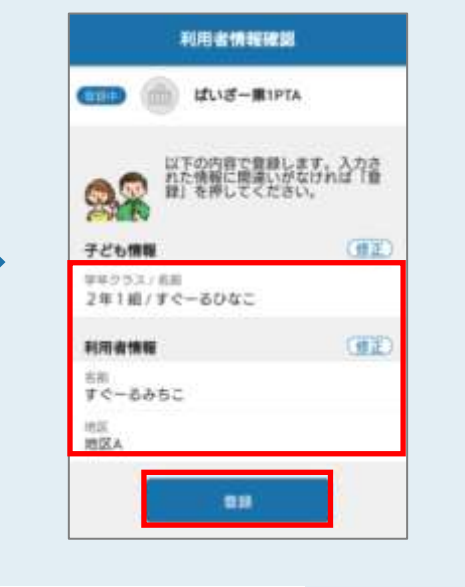

 $\left(9\right)$ チャネル登録完了

「(チャネル名)の登録が完了しました。」 と表示されると登録完了です。

#### 登録完了

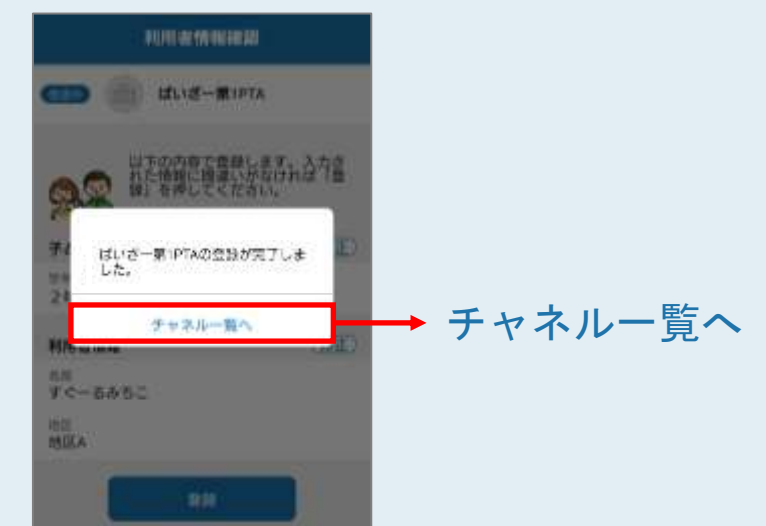

名前や続柄等の利用者情報の項目が施設様にて、 設定されていない場合はこの画面は表示されません。

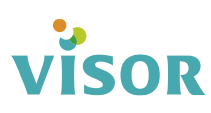

## チャネルを登録する【チャネルコードを入力して登録】※チャネルの登録には登録手順書が必要です。

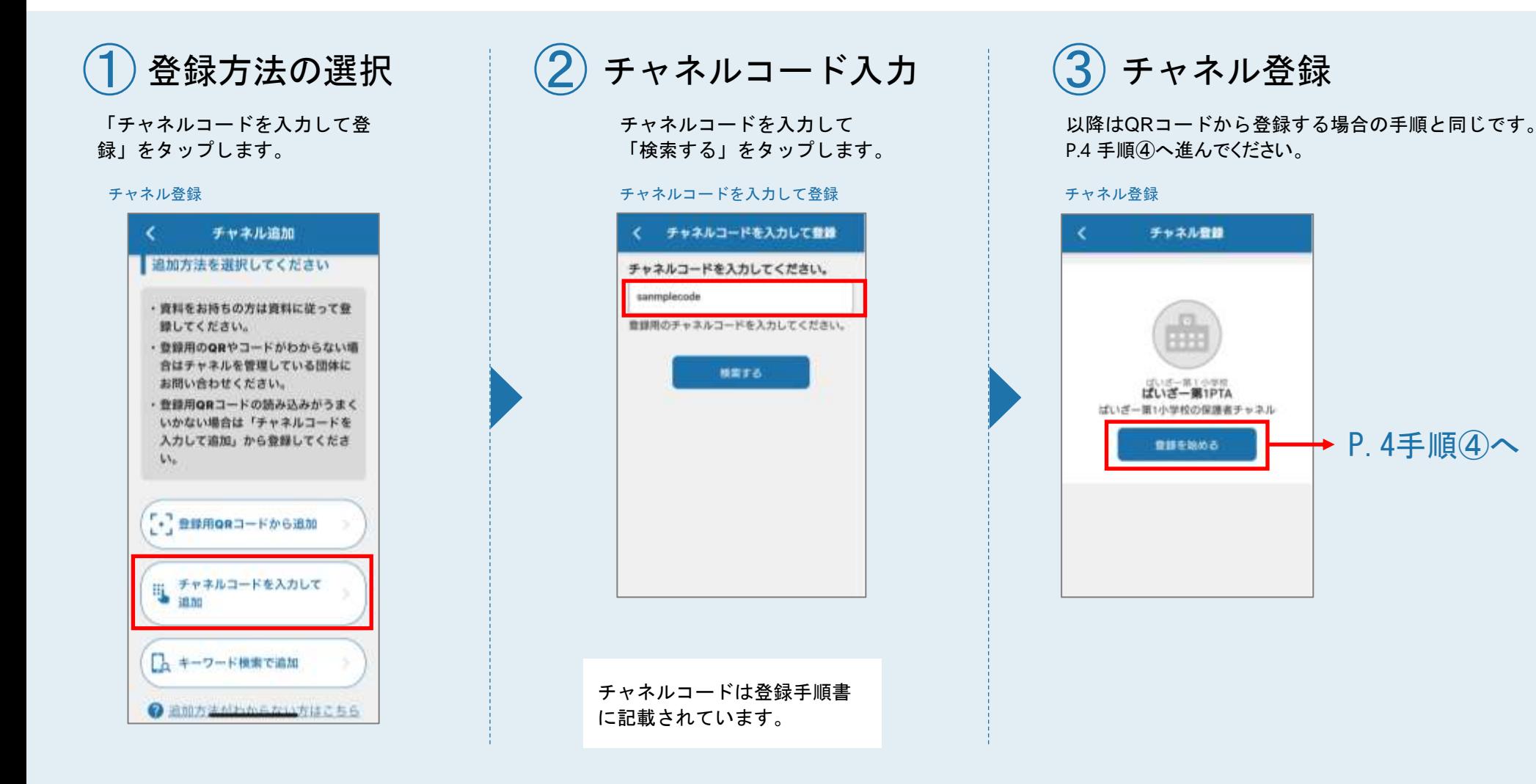

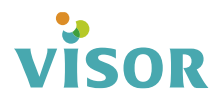